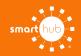

# How To Register Your Account in SmartHub (Web)

STEP 1

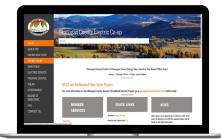

From our home page, click on the **Online Login menu** on the left side of the page.

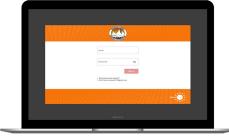

Click on the SmartHub registration button on our website. From the login screen, click on **Don't have an account? Register Now** link.

### STEP 3

**STEP 6** 

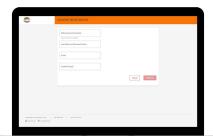

Fill out the registration form completely and click the **Continue** button.

#### **STEP 4**

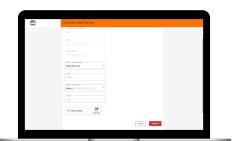

Enter the requested verification information and click the **Register** button. Answers must match account info exactly.

## STEP 8

have been emailed to you.

**STEP 2** 

**STEP 5** 

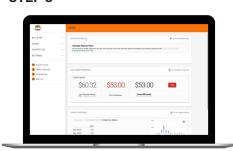

When successful, you'll get a congratulations

notification. Instructions on how to continue

Congratulations! You have successfully registered your account. Browse around and see the ways to save time and money.

|                                                                                    | P Reg V Efficient/oved O type O Report -                                 |                 |
|------------------------------------------------------------------------------------|--------------------------------------------------------------------------|-----------------|
| Enactive Regionales<br>Concernently Dona Tub zong-concernently Dona Tub zongo<br>L |                                                                          | Delay and Delay |
| C American All offer Tabless Sophers 10                                            | A104.                                                                    |                 |
|                                                                                    |                                                                          |                 |
|                                                                                    | 0                                                                        |                 |
|                                                                                    | Smarthub Registration                                                    |                 |
|                                                                                    | Your sciel: Smartifub-registration was successful.                       |                 |
|                                                                                    | Please dick the link below to verify your account and set your password. |                 |
|                                                                                    | Print Patro Semination                                                   |                 |
|                                                                                    |                                                                          |                 |
|                                                                                    |                                                                          |                 |

Check your inbox for an email that will contain a button asking you to **Verify Account**.

#### **STEP 7**

| New Pactword B2                                                |     |
|----------------------------------------------------------------|-----|
| signman davate norman i sundar norman, t<br>seni davate norman |     |
|                                                                |     |
| Confern New Persword R                                         |     |
|                                                                | 100 |
|                                                                |     |
|                                                                |     |
|                                                                |     |
|                                                                |     |
|                                                                |     |

You will then be taken to a screen asking you to set your new password. Enter your password twice and click the **Save** button.